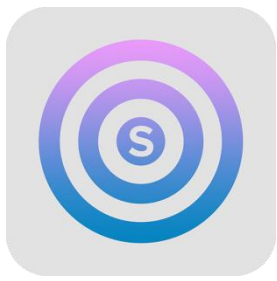

# Sterbox Home **e-pilot Dla iPhone i telefony ANDROID**

Wersja dla Sterbox od v.4.0

INSTRUKCJA KONFIGURACJI Sterbox Home e-PILOT

oraz

Programowanie STERBOX-a

#### **Sterbox Home e-Pilot**

Aplikacja współpracuje z uniwersalnym sterownikiem STERBOX. Nadaje się do sterowania oświetleniem, roletami, temperaturą, podlewaniem, bramami wjazdowymi, dowolnymi odbiornikami zarówno w domu jak i w biurze.

To uniwersalna, konfigurowalna aplikacja przeznaczona dla telefonów z oprogramowaniem iOS i android ( od ver 5,0), która współpracuje ze Sterbox-em od ver.4.0.0

Aplikacja jest łatwa i intuicyjna w obsłudze oraz konfiguracji. Od tej pory sterowanie domem stanie się przyjemnością. Cechy:

- Sześć dowolnie konfigurowanych ekranów

- W każdym oknie można wybierać wygląd przycisku oraz dowolnie go konfigurować.

- Każdy klawisz ekranowy może być dowolnie opisany, może posiadać własną ikonę.

- Każdy klawisz może być indywidualnie skonfigurowany do konkretnego Sterboxa (konkretny adres IP - jeden z pięciu dostępnych), i można wpisać dowolną nazwę powiązania, które wykona komendę "zmiana" w dedykowanym urządzeniu. - Każdy ekran może być dowolnie opisany, może posiadać

własne zdjęcie zrobione bezpośrednio z aparatu urządzenia lub pobrane z galerii. Aplikacja współpracuje ze sterownikami Sterbox seria WP.

## **INSTALACJA I KONFIGURACJA**

Aby zainstalować aplikację na naszym urządzeniu Należy pobrać ją z : Google play Następnie postępować wg. zasad instalacji dla danego urządzenia.

Po zainstalowaniu Aplikacji pojawi się ikona.

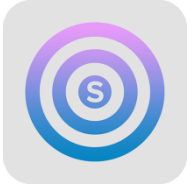

Sterbox

Gdy klikniemy w ikonę rozpocznie się otwieranie programu z ekranem startowym.

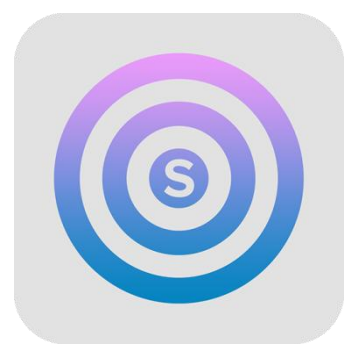

Sterbox Home

### **Ekrany sterowania.**

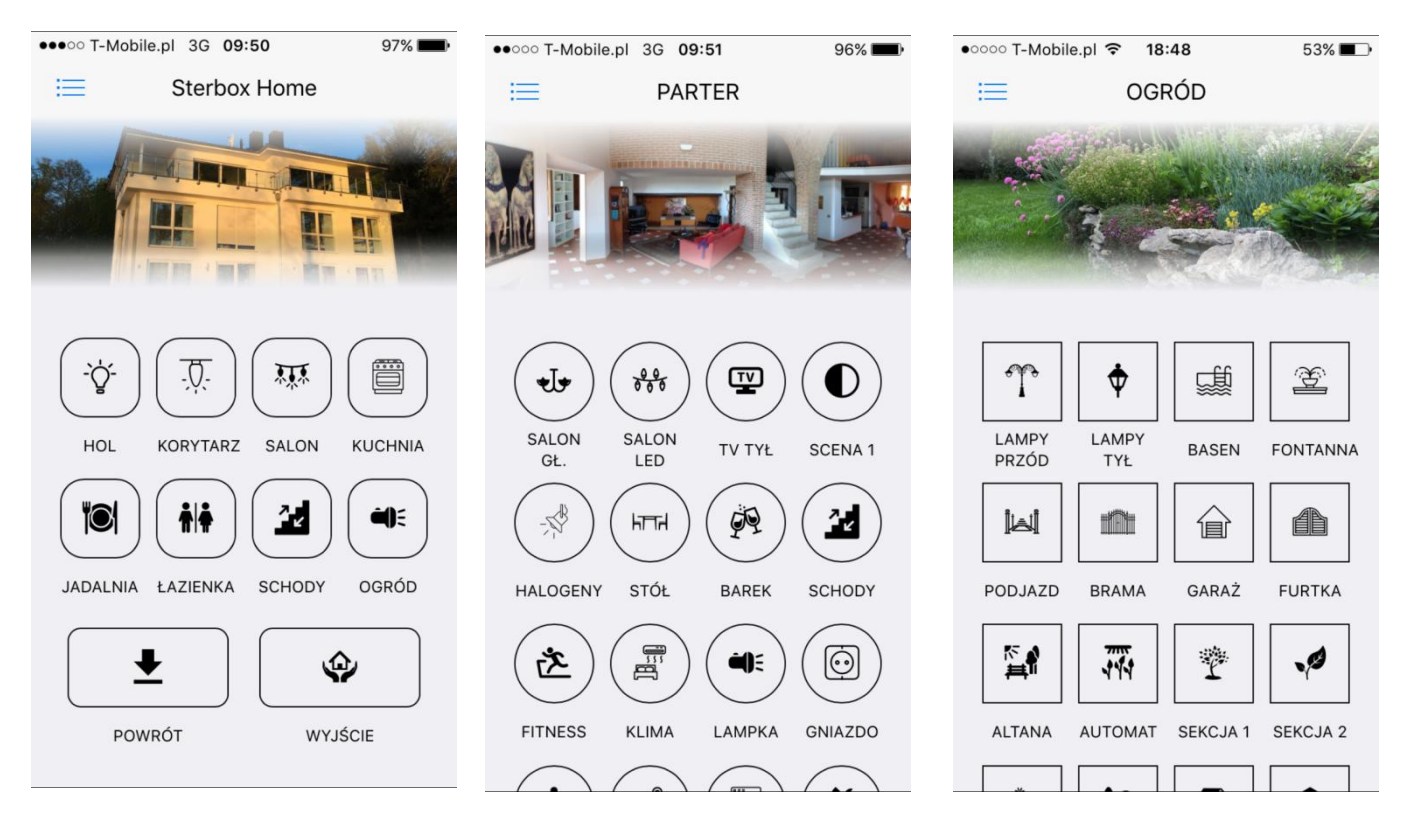

# **Ekrany nawigacji i konfiguracji.**

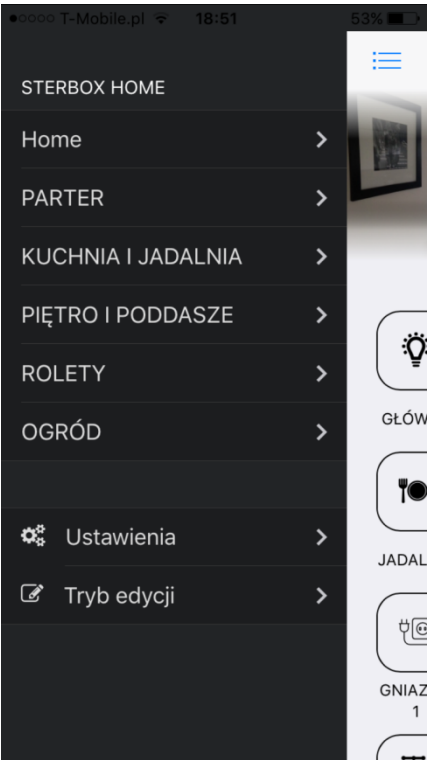

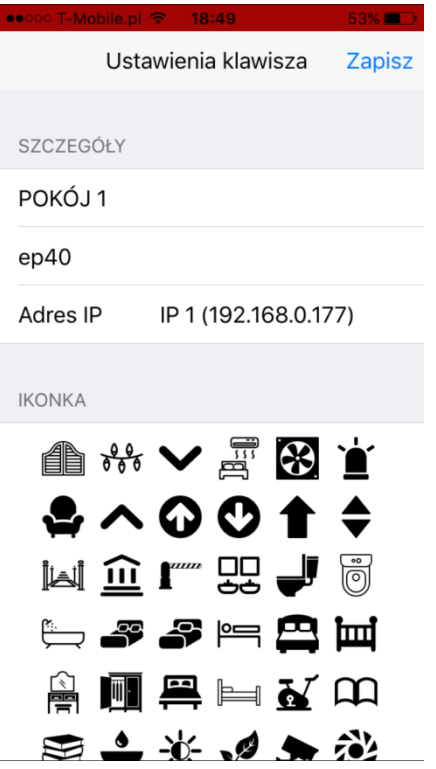

Po wpisaniu parametrów do połączenia ze Sterbox-em przechodzimy do konfiguracji powiązań. Każdy klawisz można w Sterbox-ie powiązać z dowolnym wejściem/wyjściem czy obwodem cyfrowym. Klawisz wykonuje funkcje zmiana stanu.

Przy każdym klawiszu znajduje się opis do jakiego obwodu będzie się odnosił dany klawisz ( czyli jakie powiązanie wpisać w wejście/wyjście czy obwód cyfrowy). Nazwę tę możemy zmienić w edycji klawisza

Poniżej przykład konfiguracji w Sterbox bezpośrednio do obwodu wyjściowego portu cyfrowego.

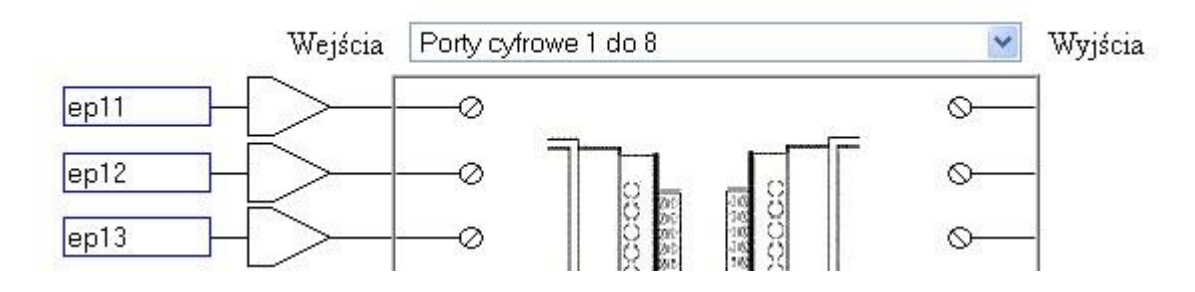

Należy pamiętać, iż obwód wysyłany przez e-pilot nie może być powiązany bezpośrednio z innym obwodem. Jeżeli chcemy danym obwodem sterować z innych wejść czy klawiszy ekranowych najlepiej obwód z e-pilot połączyć przez bramkę BUF zmieniając nazwę obwodu. Poniżej przykład.

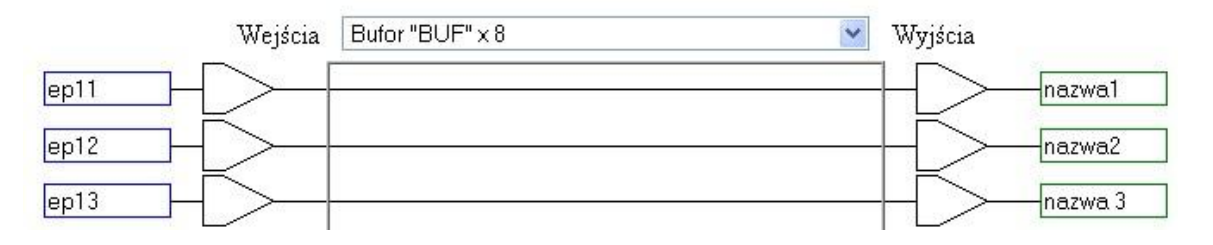

Jeżeli z klawisza e-pilota chcemy uzyskać impuls np. do sterowania przerzutnikiem T lub inną funkcją na wyjściu bramki BUF konfigurujemy impuls. Przykład poniżej.

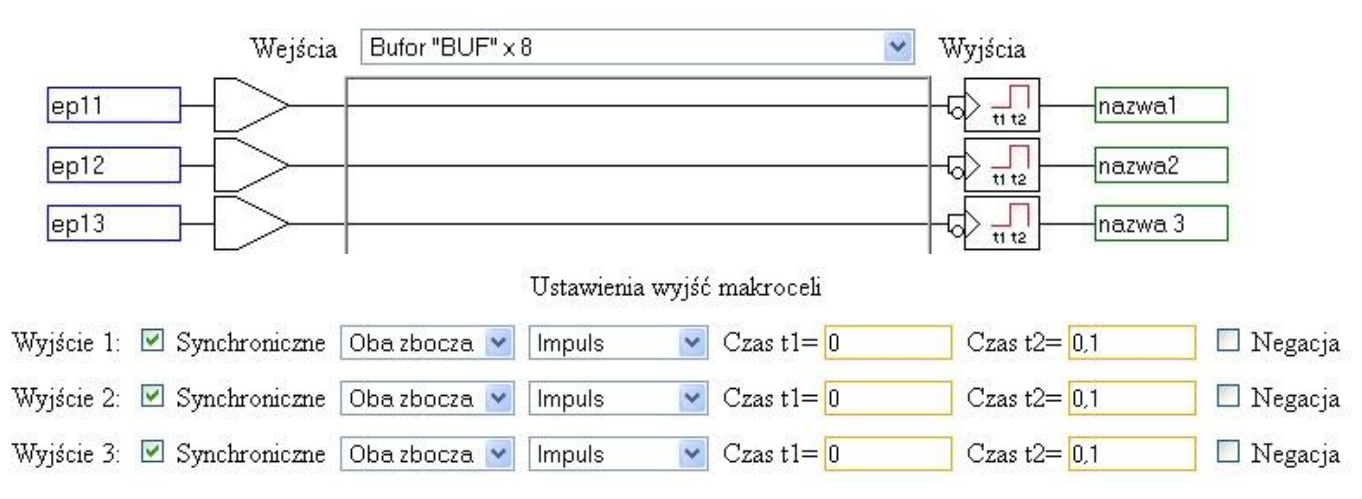

#### W przypadku standardowej konfiguracji dostrczanej fabrycznie jeżeli na wyjściu bramki BUF wpiszemy obwody sterujące przerzutnikami T od razu mamy skonfigurowane sterowanie.

Poniżej przykład.

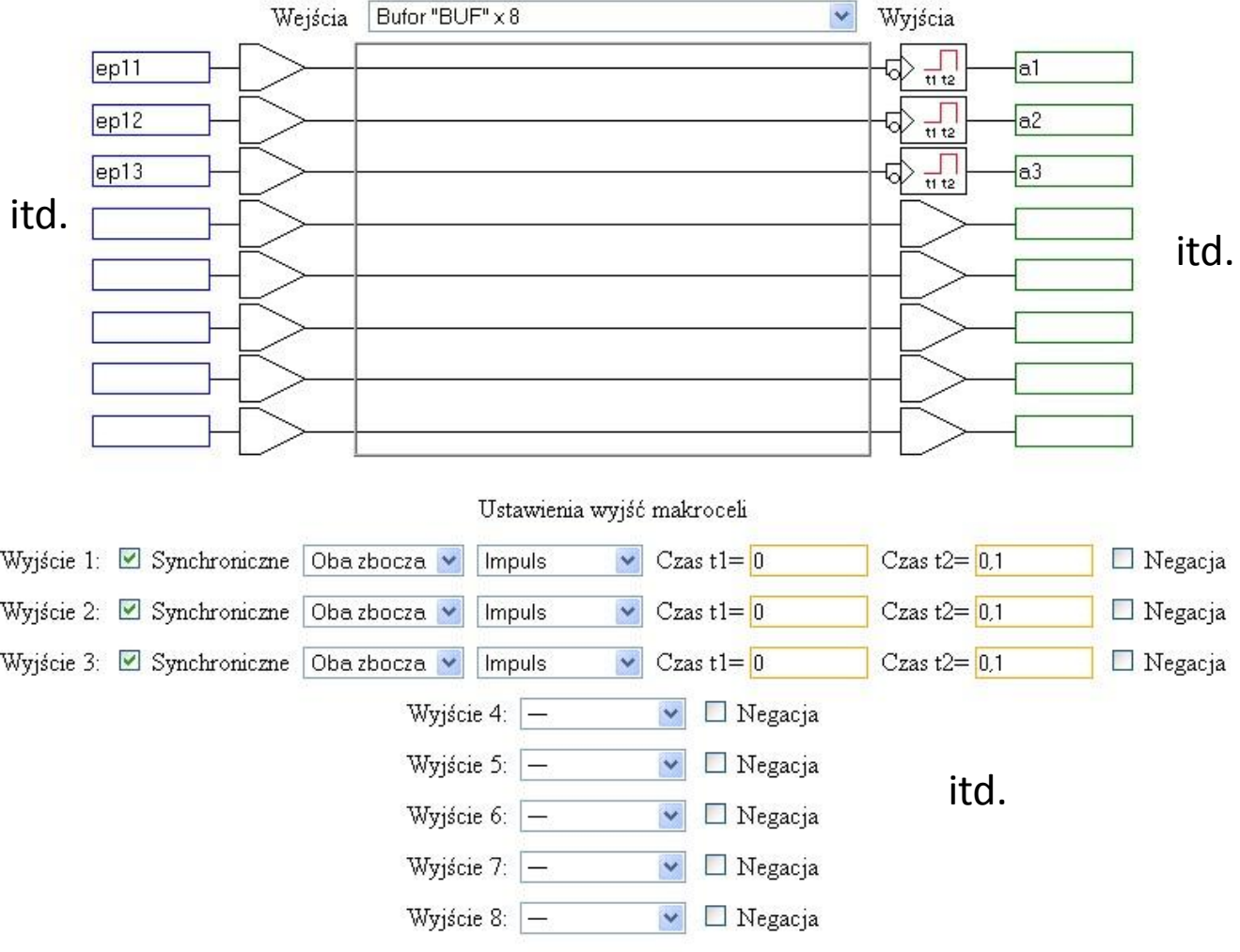